### Little Athletics NSW – 2022/2023 Season

#### Meet Manager 5.0 - Web Configuration For Zone / Region Championships - Live Results

Zone and Region results may be uploaded to the internet (<u>www.littlearesults.com</u>) from Meet Manager in real-time again this season. It is entirely up to individual Zones and Regions to decide if they would like to utilise this functionality. **Please Note:** To be able to upload the results to the website, at least one of the Zone / Region computers (with access to the master database) must have internet access.

Configure your computer to use the Live Results option (Real-Time Results) as follows:

1. Select Run from the Main Menu.

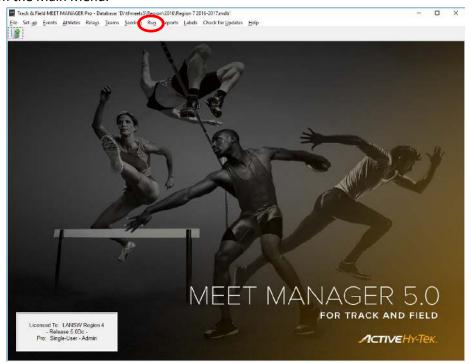

2. Select Web from the "Run the Meet" menu.

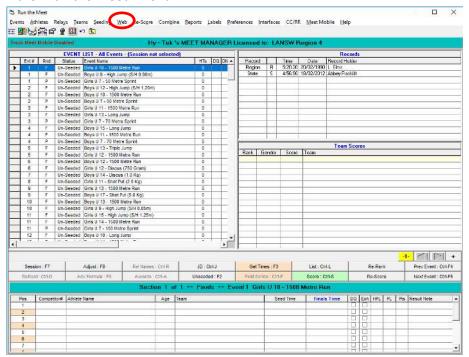

27/10/2022 Page 1 of 13

- 3. Select the Log-in tab.
  - i. Set the site address to "www.littlearesults.com".
  - ii. Set User Name to "XXXXXX".Where "XXXXXX" represents your Zone or Region designation as per the table on Page 13.
- iii. Set Password to "Liv3R3sults".
- iv. Set Working Directory to "/".
- v. Tick "Enable F10, F11, F12 from Run" box.

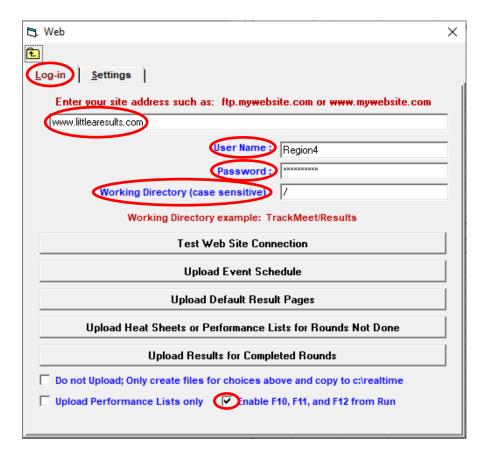

27/10/2022 Page 2 of 13

- 4. Select the **Settings** tab.
  - i. Set Event Sort to "Session".
  - ii. Set Mode to "Passive FTP (best)".
  - iii. Tick "Include Session Title if Sort by Session" box.
  - iv. Tick "Include Competitor Number" box.

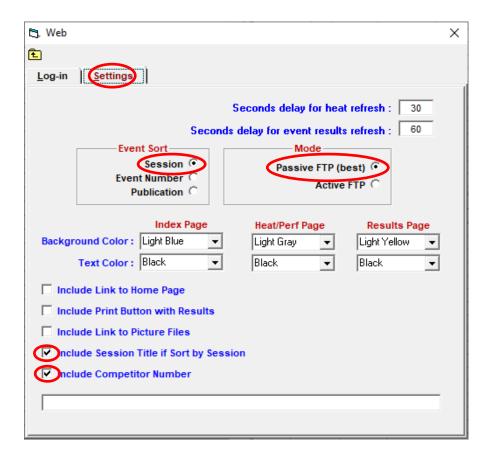

27/10/2022 Page 3 of 13

5. Return to the Log-in Tab and select "Test Web Site Connection".

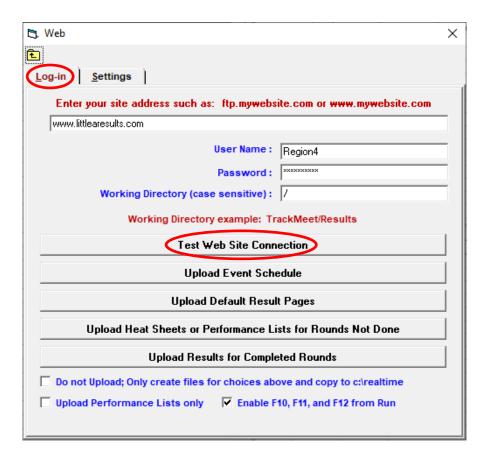

If the preceding steps have been followed correctly, and the computer is connected to the internet, the following popup window will be displayed indicating that the configuration is correct.

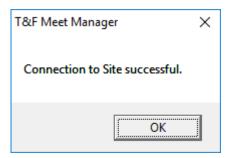

27/10/2022 Page 4 of 13

## **Uploading Information Before Championships**

If your event Sessions (Event Schedule) have been finalised they can now be uploaded to the website (<a href="www.littlearesults.com">www.littlearesults.com</a>). This will allow the list of events to be conducted at the Championships to be viewed online.

Please note that each Zone / Region on the "Live Results" website currently contains a default upload (See below) which will be overwritten when your event Sessions (Event Schedule) are uploaded.

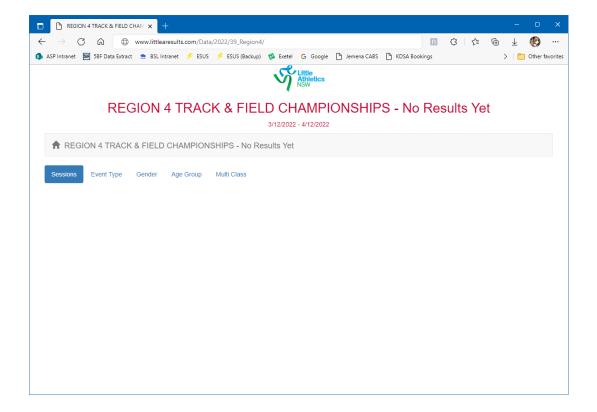

27/10/2022 Page 5 of 13

To upload the Event Schedule follow steps 1 and 2 from above and the Web form will display.

- 1. Click on "Upload Event Schedule" and the events for the championship will be uploaded.
- 2. To avoid an error message on the webpage when no results have been loaded click on "Upload Default Result Pages" and an informative message will be displayed until the results are loaded.

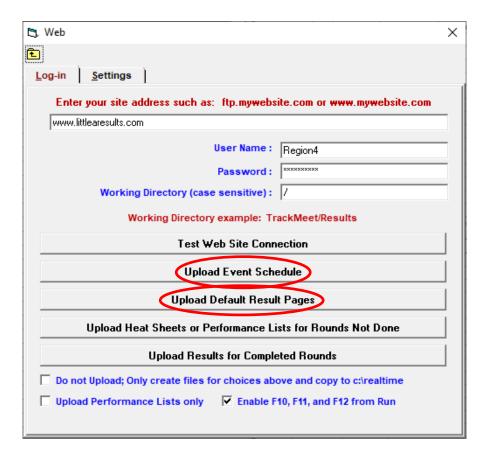

To view your Event Schedule (event list) go to <a href="www.littlearesults.com">www.littlearesults.com</a> and select your Zone / Region.

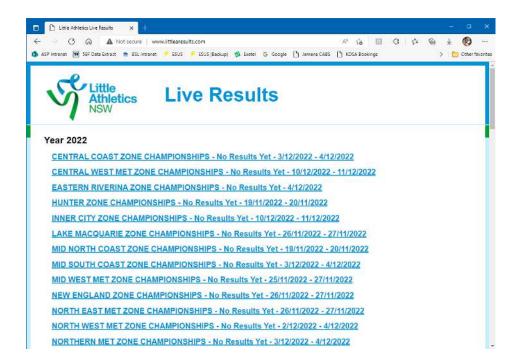

The relevant Zone / Region screen will display.

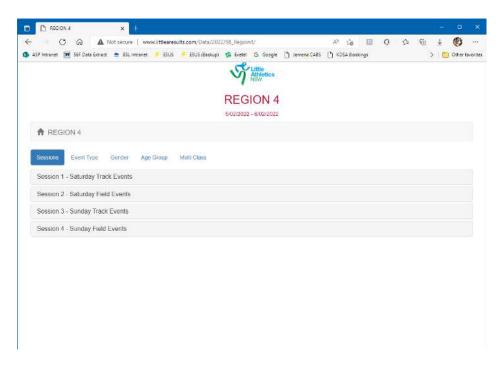

27/10/2022 Page 7 of 13

The following message will be displayed when an event is selected, indicating the event is not completed.

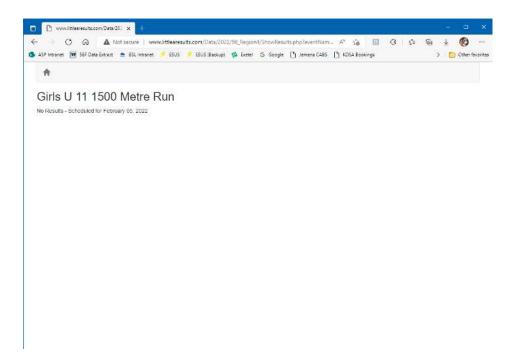

If you would like all the Heat/Field Sheets for the events displayed on the website prior to the Championships this can be achieved by selecting "Upload Heat Sheets or Performance Lists for Rounds Not Done".

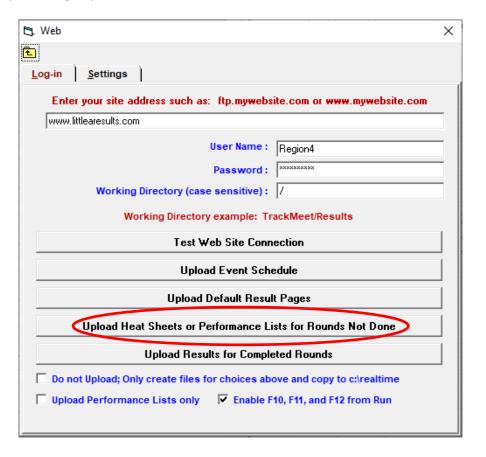

## **Uploading Results During Championships.**

Once the Championships have commenced results can be uploaded to the internet website as each event is completed.

Prior to uploading results to the web, you need to define what information will be included.

1. Select Run from the Main Menu.

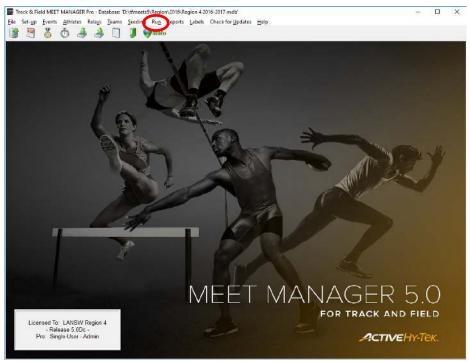

2. Select Preferences, Web Real-Time from the "Run the Meet" menu.

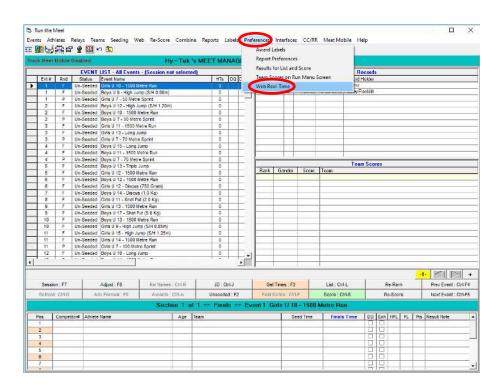

27/10/2022

- 3. On the Web Real-Time Preferences form select the following:
  - i. For the Include in Heat Sheets / Performance Lists section:
    - a. Tick "Records" box.
    - b. Tick "Advancement Formula" box.
  - ii. For the Include in Results section:
    - a. Tick "Records" box.
    - b. Tick "No Shows" box.
    - c. Tick "Advancement Formula" box.
- iii. For the Time Stamps section:
  - a. Select "Date and Time" radio button.
- iv. If there are ticks in any other boxes in these sections remove them.
- v. Select "Close".

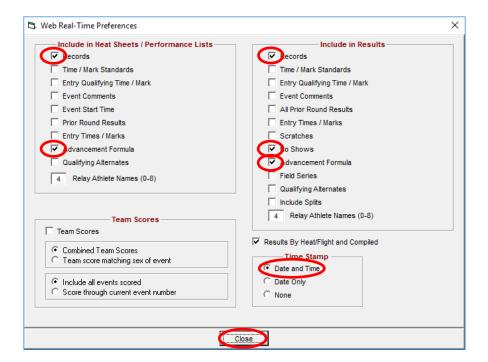

27/10/2022

To upload an event result you must be in the Run The Meet screen.

- Select the relevant event.
- Press the F11 key to upload the selected heat/final to your Live Results website.
- Press the F12 key to upload the selected event complete results to your Live Results website.

You can re-export heats and event results as many times as you like. If a set of events has already been exported, the new results for that event will overwrite the "old" results.

The results will appear as follows:

#### Field Result

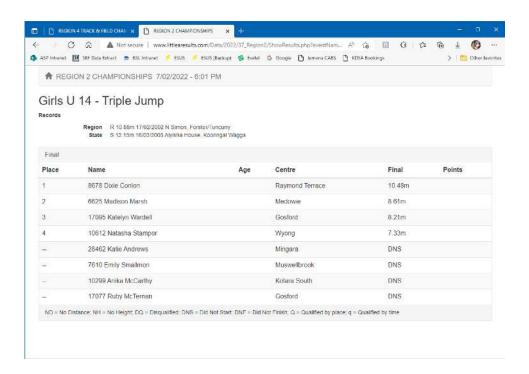

#### Track Result

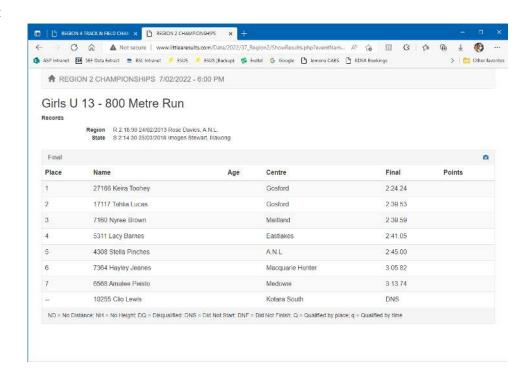

At the end of the day to ensure that you have uploaded all the events from the Web menu you can select "Upload Results for Completed Rounds" and all results entered to that time will be uploaded to the Live Results Website.

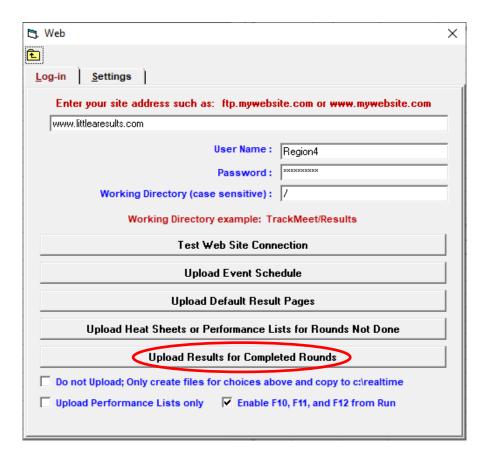

# **Zone / Region Working Directory Designations**

| Zone Or Region             | Working Directory Designation |
|----------------------------|-------------------------------|
| Region 1                   | Region1                       |
| Mid North Coast            | MNCZ                          |
| New England                | NEZ                           |
| Northern Rivers            | NRZ                           |
|                            |                               |
| Region 2                   | Region2                       |
| Central Coast              | CCZ                           |
| Hunter                     | HZ                            |
| Lake Macquarie             | LMZ                           |
| Port Hunter                | PHZ                           |
|                            |                               |
| Region 3                   | Region3                       |
| Western Plains             | WPZ                           |
| Western Ranges             | WRZ                           |
|                            |                               |
| Region 4                   | Region4                       |
| Eastern Riverina           | ERZ                           |
| Mid South Coast            | MSCZ                          |
| South Coast Highlands      | SCZ                           |
| Western Riverina           | RWZ                           |
|                            |                               |
| Region 5                   | Region5                       |
| Northern Metropolitan      | NMZ                           |
| North East Metropolitan    | NEMZ                          |
|                            |                               |
| Region 6                   | Region6                       |
| North West Metropolitan    | NWMZ                          |
| Outer West Metropolitan    | OWMZ                          |
| West Metropolitan          | WMZ                           |
|                            |                               |
| Region 7                   | Region7                       |
| Central West Metropolitan  | CWMZ                          |
| Mid West Metropolitan      | MWMZ                          |
| South Western Metropolitan | SWMZ                          |
|                            |                               |
| Region 8                   | Region8                       |
| Inner City                 | INZ                           |
| Southern Metropolitan      | SMZ                           |

27/10/2022 Page 13 of 13